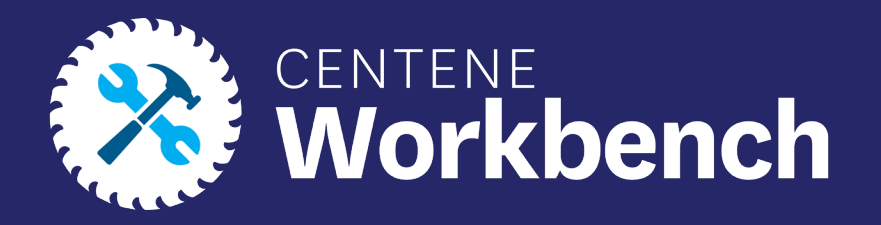

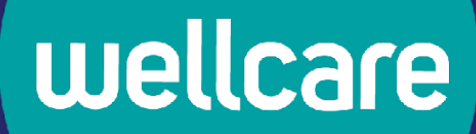

### **Centene Workbench: Level 01**

**Portal Overview**

**Confidential and Proprietary Information** 

**Last updated: September 14, 2022- RDT**

## **Introduction**

**This document reviews the Level 01 Portal of Centene Workbench. The processes covered are a breakdown of the portal functions, self-service Workflows, and ticketing system within the portal.**

**Icon Use**

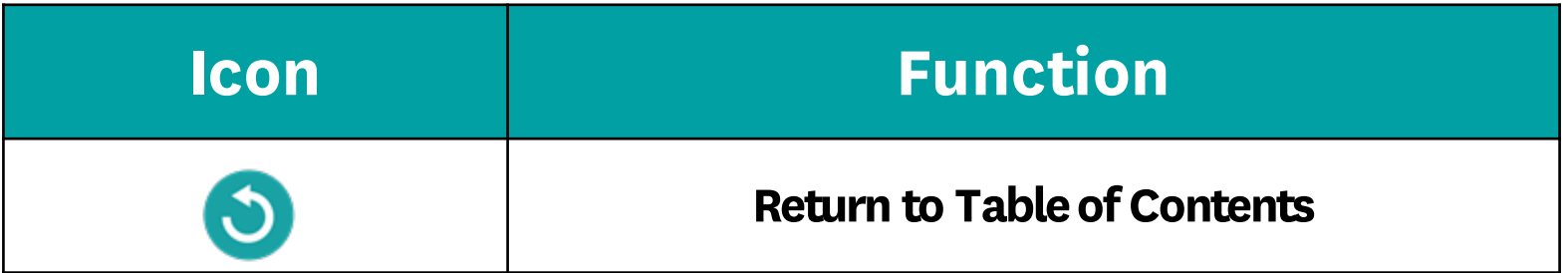

## **Table of Contents**

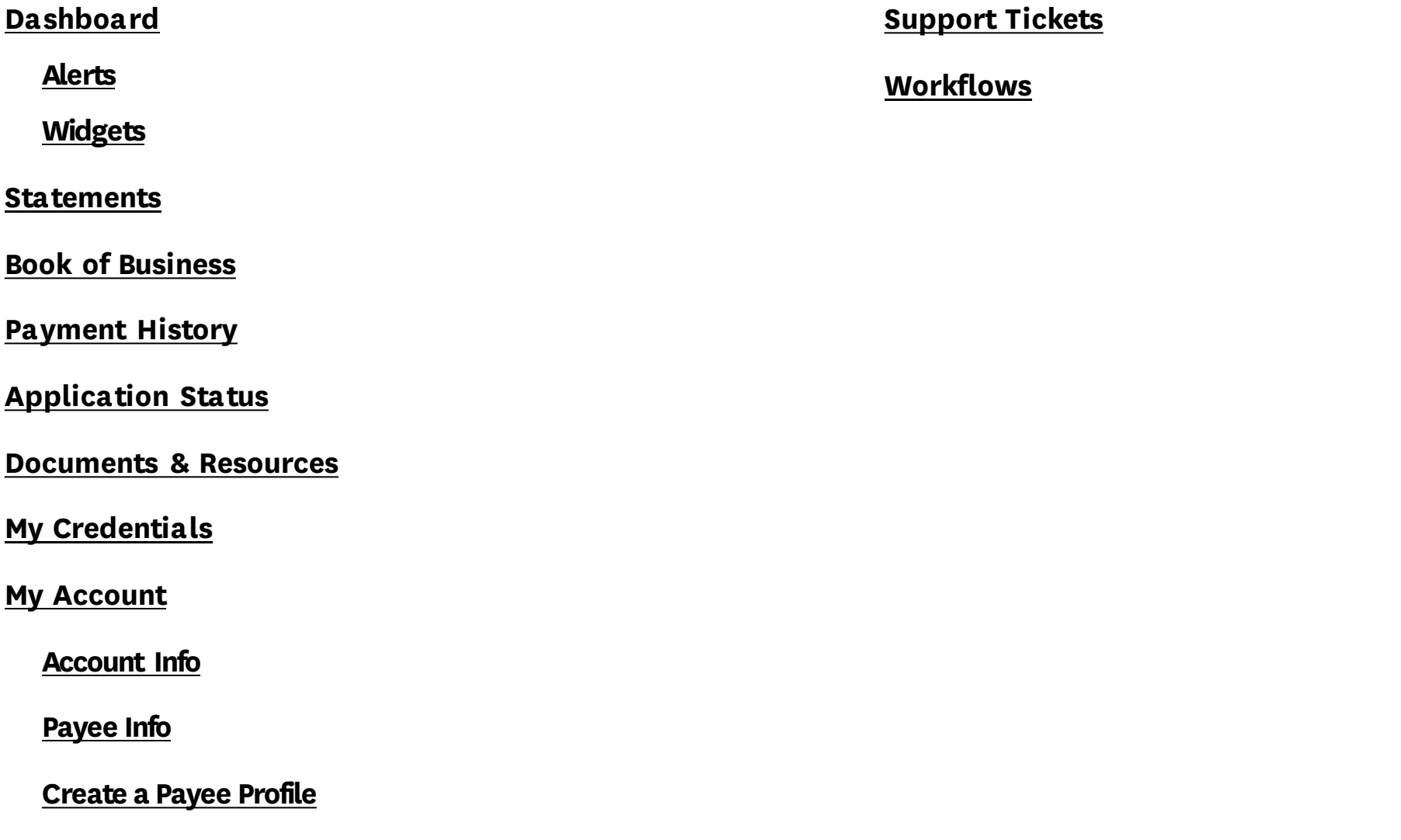

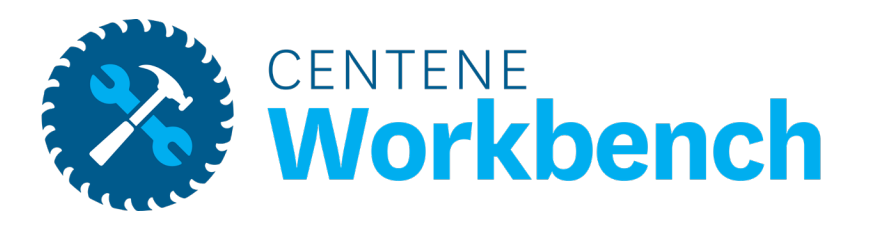

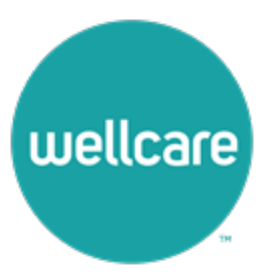

### <span id="page-4-0"></span>**Alerts**

- **To View a new alert or notification, refer to the red number next to the bell at the top of the Dashboard**
- **To see the notification, select the bell**
- **New unread notifications will be bolded**

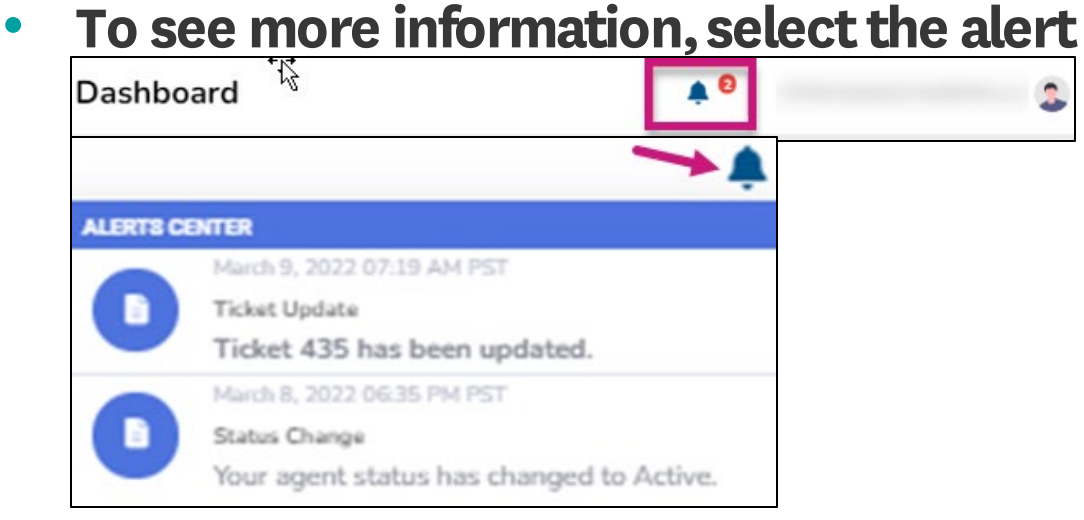

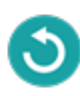

### <span id="page-5-0"></span>**Widgets**

**The Dashboard displays several widgets to help manage your business, status, and credentials.** 

**1. My Credentials**

**Provides a summary of your status and state licenses**

#### **Note: To see more information, select View Details..**

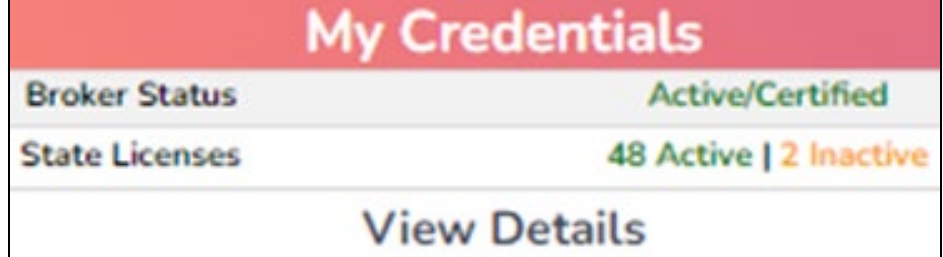

**2. Commission Statement History Provides a summary of recent commissions statement**

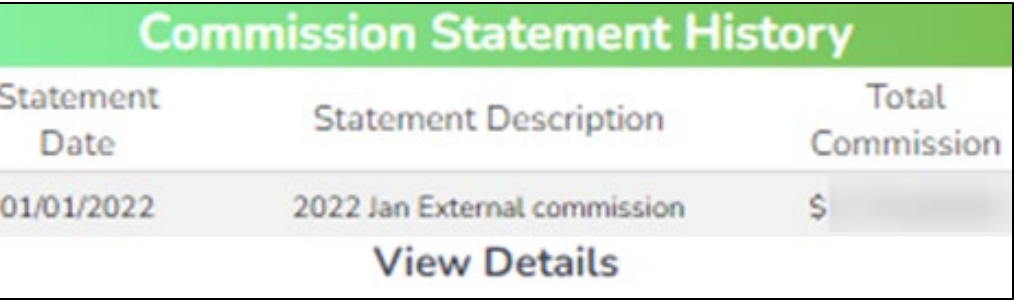

### **Widgets**

**The Dashboard displays several widgets to help manage your business, status, and credentials.** 

**3. New Application Status Provides a summary of recently submitted applications**

**Note: To see more information, select View Details..**

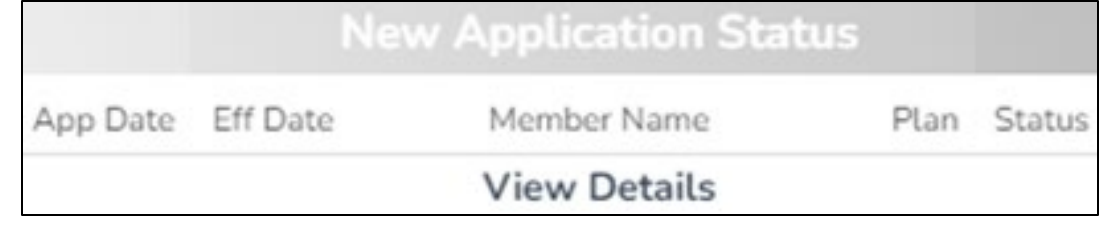

**4. Quick Links Provides a quick access to the most commonly used links**

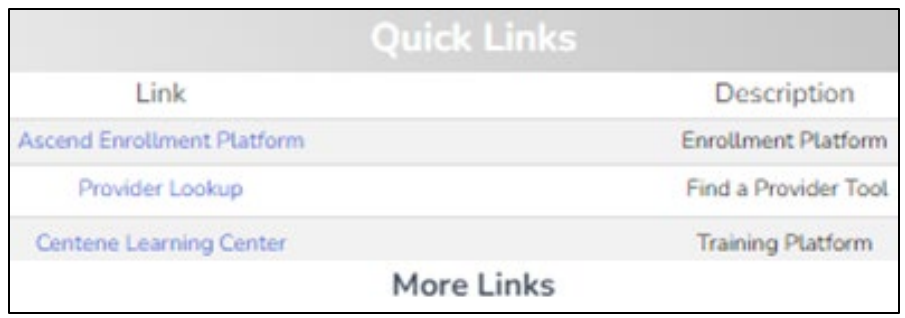

**Widgets**

**The Dashboard displays several widgets to help manage your business, status, and credentials.** 

**5. New Enrollments**

**Provides a summary of newly enrolled members over a 12-month period**

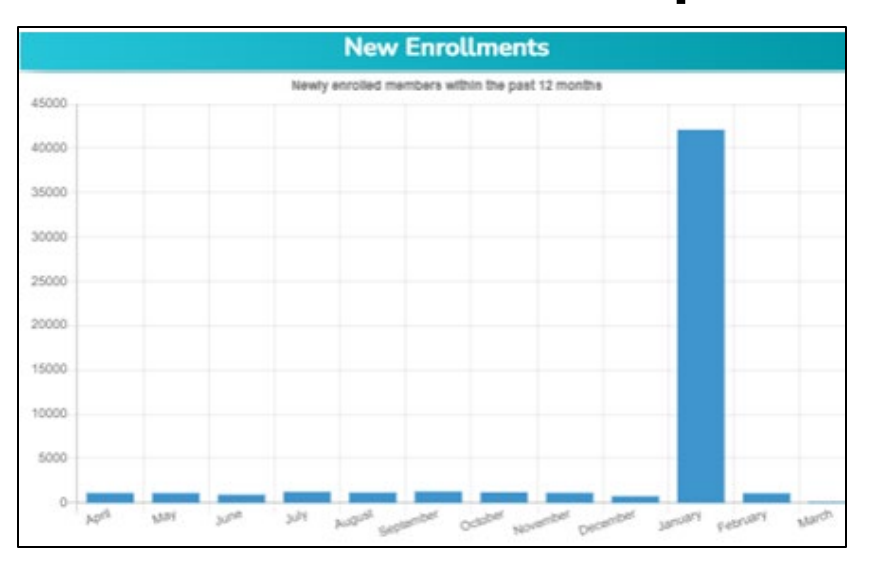

**6. Medicare Book of Business Provides a summary of the total book of business over a 12-month period**

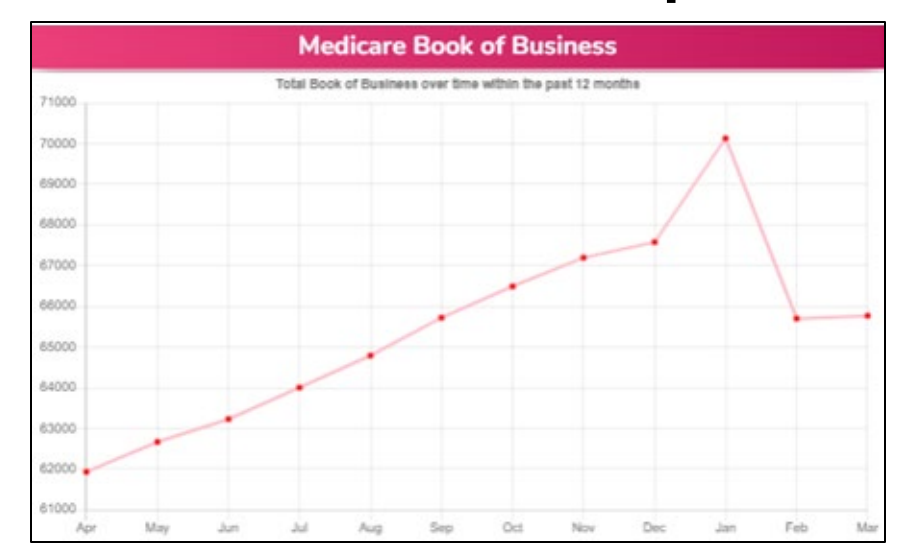

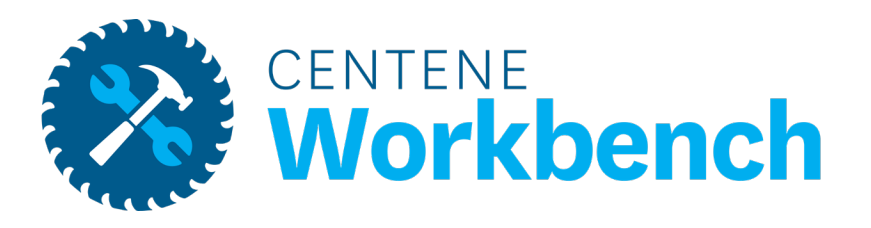

### **Statements**

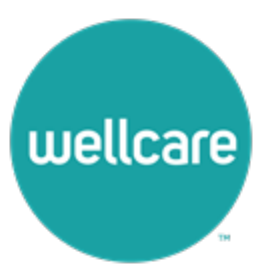

### <span id="page-9-0"></span>**Statements**

**If you are either Direct or Downline Only, you will receive** 

**statement information in your portal**

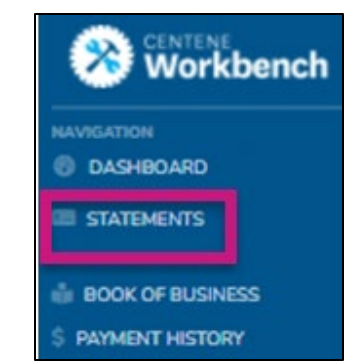

- **Once a statement is published, a new row with all details pertaining to that specific payment will display**
- **To view the entire statement, select the blue Excel button**
	- **The statement extract will then download**
- **Statement Date (Stmt Date) corresponds with the payment date**
	- **Statements are published every Wednesday before payment on Friday**

**NOTE: If you are receiving or have received payment via paper check, you will have an additional field "Chk#"**

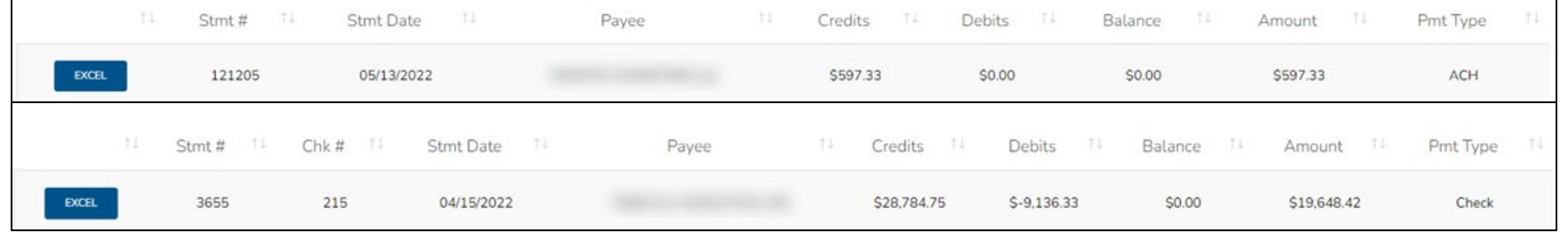

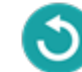

### **Statements**

#### **ACH Payment Confirmation**

- **If you are receiving ACH payments, you will be able to track payment status via the "Pmt Status" Column**
- **There are four potential statuses:**
	- Payment Sent this means the payment file has been sent to the bank. Payment will remain in this status for up to two weeks, pending any return files.
	- Payment Confirmed this means there were no return files from the bank, payment is considered deposited.
	- Returned **[Return Reason]** This means the bank has sent the payment back to Wellcare and you are required to update your ACH information to receive **payment.**
		- **You will receive an email and portal notification every time you have a returned payment.**
		- **Examples of Return Reasons:**
			- **Invalid Account Number**
			- **Invalid Routing Number**
			- **Account Closed**
	- Pavment Resent This means vou have updated your ACH information via your portal and the payment file has been resent to the bank for payment.
- **Resent payments are processed every Friday for payment the following Friday. Expect to receive your payment two weeks after you have made your ACH updates.**

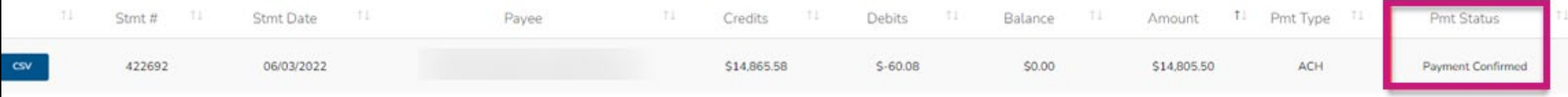

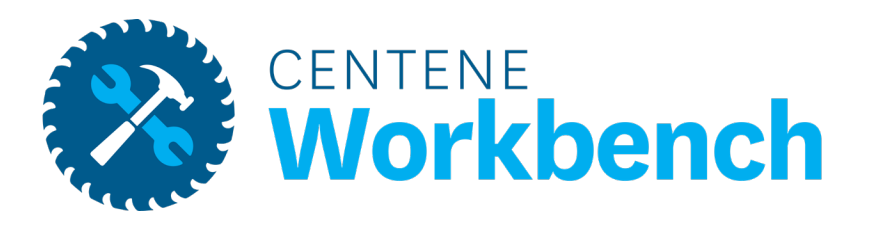

# **Book of Business**

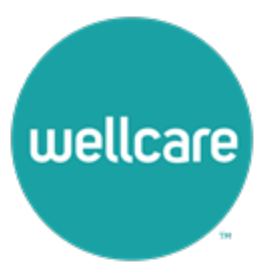

### <span id="page-12-0"></span>**Book of Business**

**The Book of Business tab will display all members where you are the broker of record.**

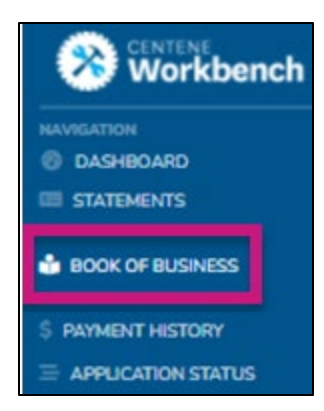

- **Enter one of the below filters to look for a specific member, or members who fall under specific categories**
	- **Once the search criteria is entered, select Search to generate the results**
- **At any time, select Download to export your Book of Business into Excel**

**Note: The Book of Business download provides additional information about your members.**

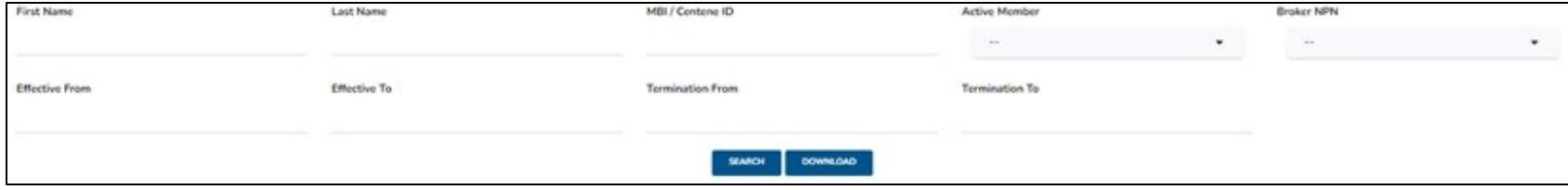

### **Book of Business**

- **Once you select the Search button, the member information pertaining to the search criteria will display**
- **From here, navigate through the list of members, or download to a CSV file for additional member information**
- **Also use the open text Search field to search for a member**

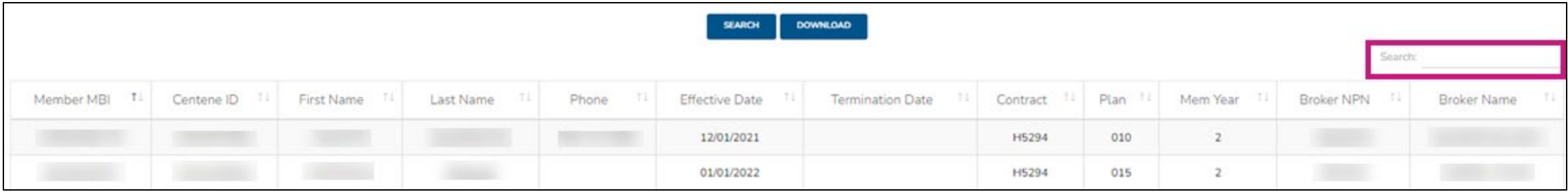

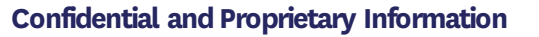

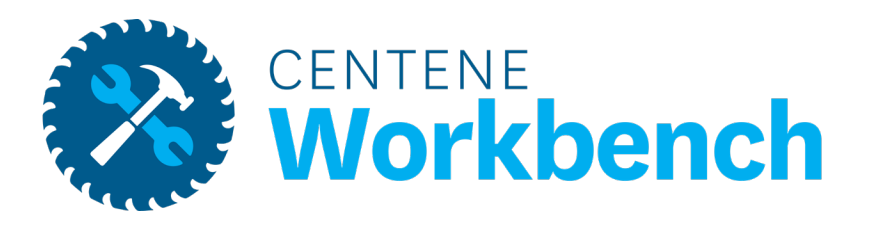

# **Payment History**

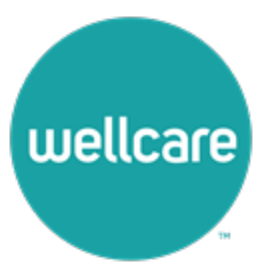

# <span id="page-15-0"></span>**Payment History**

**Payment History is a tool to assist with validating commission payments for specific members over a period of time.**

- **Enter the specified date range and the Member MBI and select Search**
- **All Payments that were issued pertaining to that Member during the specified date range will generate**
- **Once you have generated your search parameters, you can download to CSV**
- **Payment History shows all regular system generated payments.**

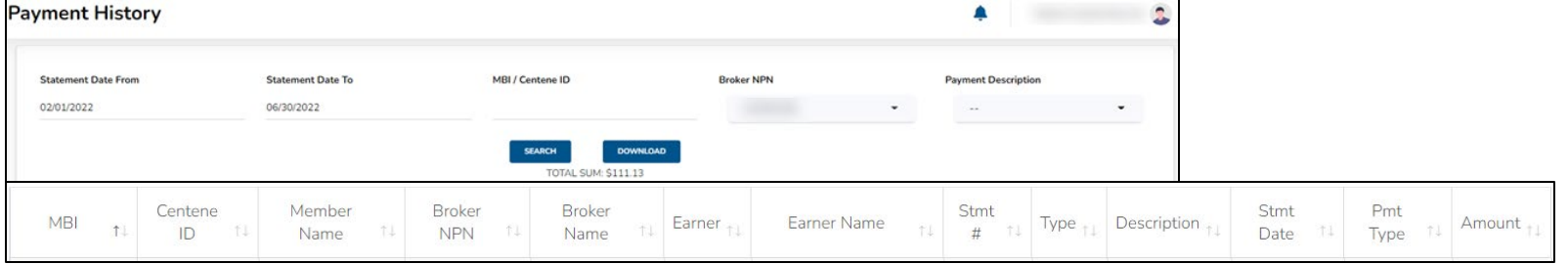

• The Misc History tab shows all miscellaneous payments. These are usually legacy renewals and VBE payments.

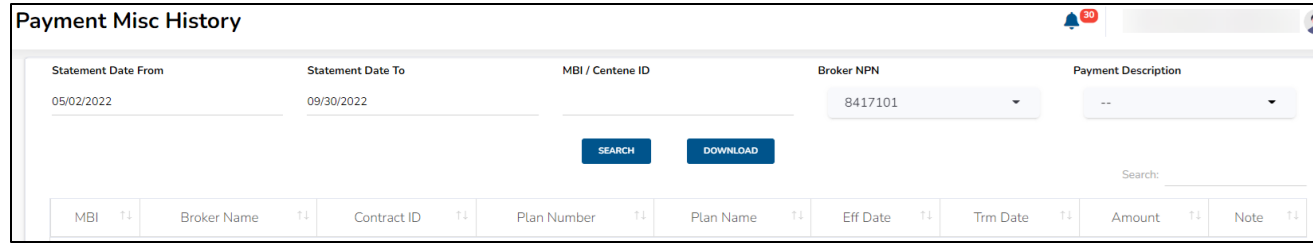

**Workbench JAVIGATION @ DASHBOARD** STATEMENTS **BOOK OF BUSINESS S** PAYMENT Payment History Payment Misc History

**APPLICATION STATUS** 

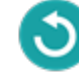

**Confidential and Proprietary Information** 

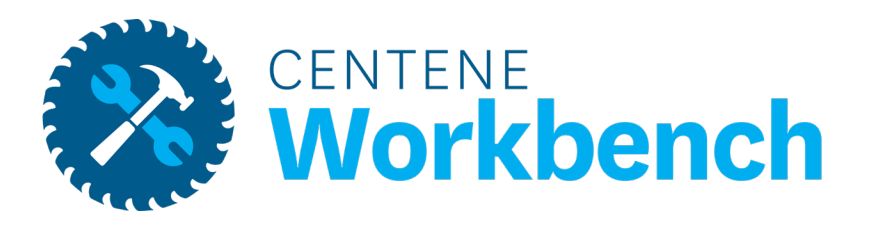

# **Application Status**

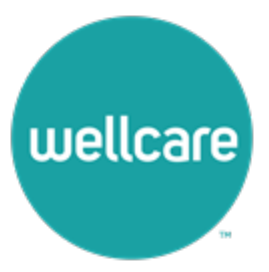

# <span id="page-17-0"></span>**Application Status**

**Application Status allows tracking of all submitted applications where you are the BOR.**

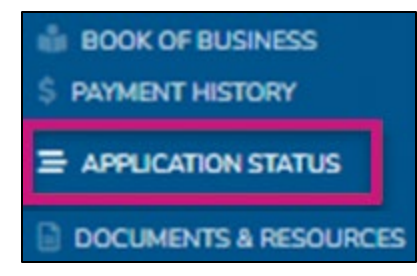

- **Use any of the below search fields to narrow down your generated results**
- **Select Search to show all applications**

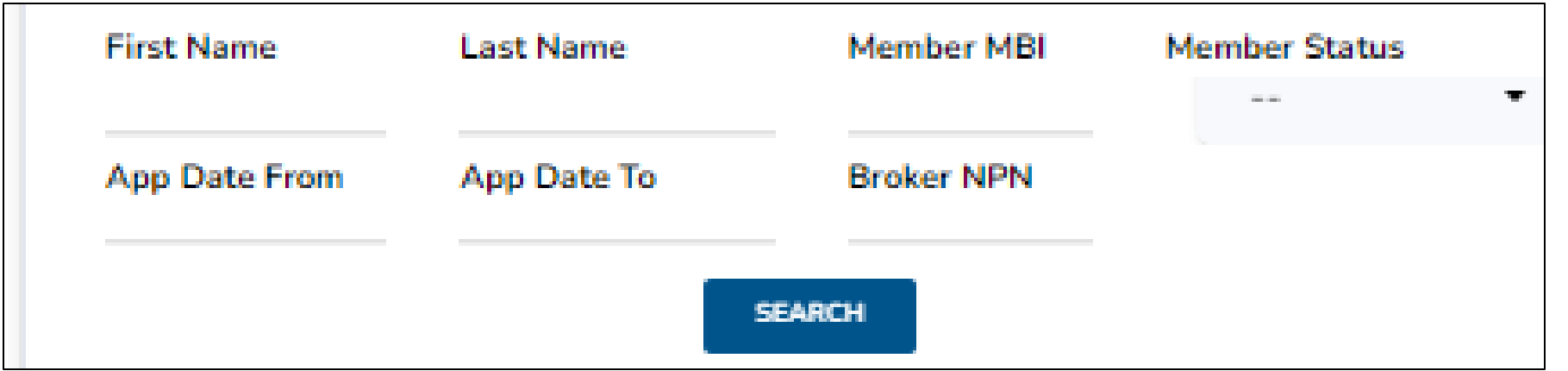

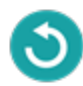

# **Application Status, Cont.**

- **Once Search is selected all applications and information will display**
- **Download the results into a CSV file is available at this time**

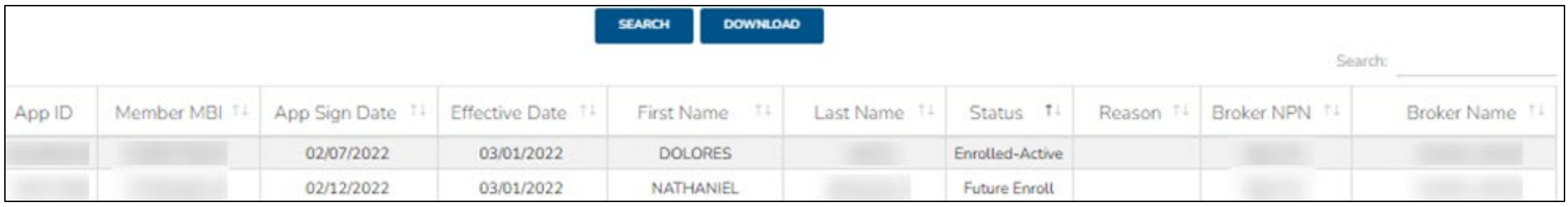

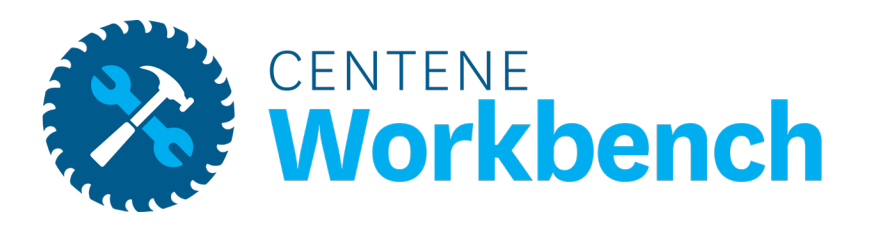

### **Documents & Resources**

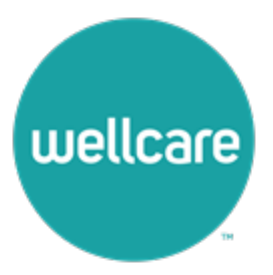

### <span id="page-20-0"></span>**Document Resources**

#### **Shared Resources**

**The Shared Resources tab provides all broker related step action and resource documents.**

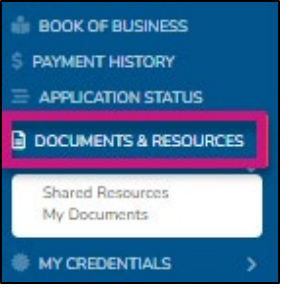

- **Use the Search Resource Category option to look for specific document topics**
- **Use the open text Search field as an alternative**
- **If the resource is a PDF, view the document within the portal, or download it**

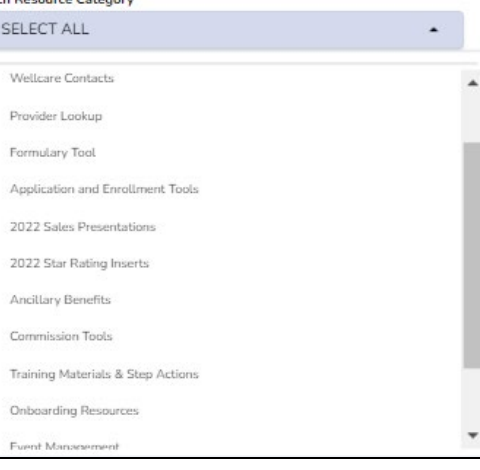

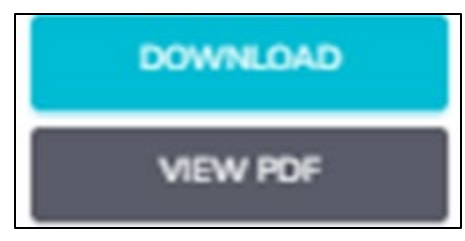

### **Document Resources**

#### **My Documents**

#### **The My Documents tab houses all documents that are specific to you and are only visible within your portal.**

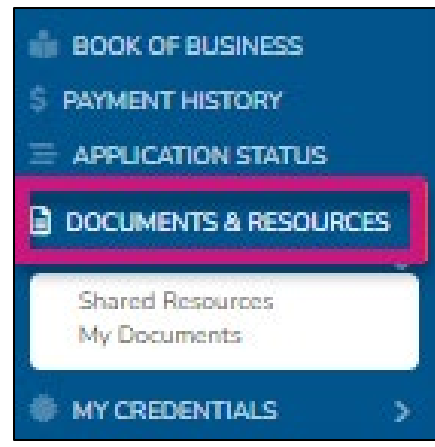

• **Documents will include a copy of your Wellcare contract, W9s, any contract addendums that may be required in the future, etc.**

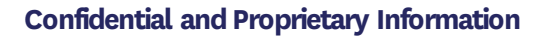

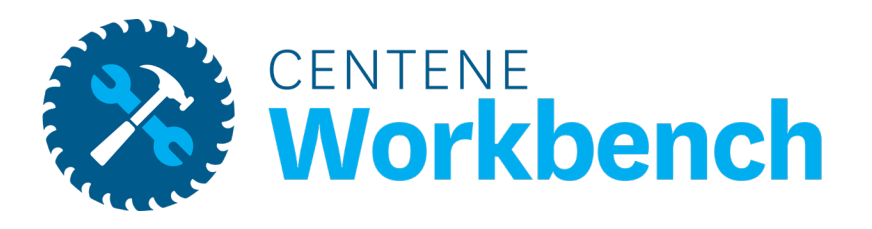

# **My Credentials**

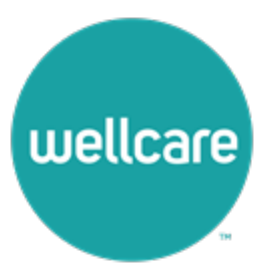

<span id="page-23-0"></span>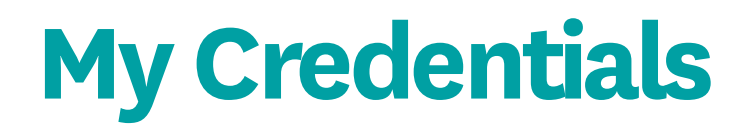

#### **My Certification Cases**

**The My Certification Cases tab allows you to review and track your onboarding history.**

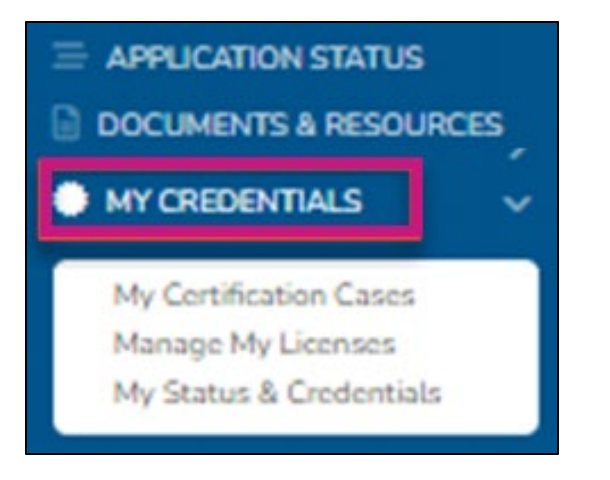

- **Complete any annual recertification requirements**
	- **Example: Contract changes to acknowledge**

**Note: If onboarding was through the old broker management system, no onboarding cases will be available at this time.**

# **My Credentials**

### **Manage My Licenses**

- **Active States displays which states you are currently approved to market/sell Wellcare plans**
- **Available States displays additional states that are available for you to add to your profile**
	- **After completing selecting a state (s), select the Add Selected State button to save your changes**
	- **Wellcare will then process any necessary appointments based on the state rules**

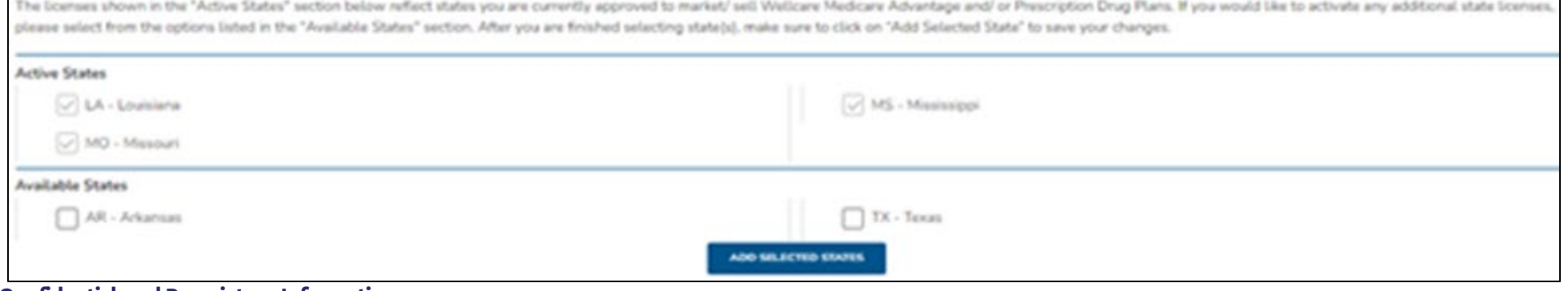

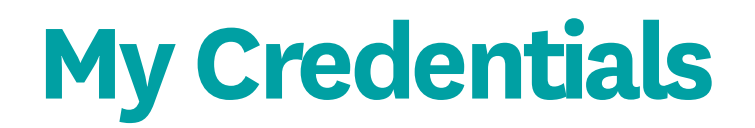

#### **My Status & Credentials**

**The My Status tab displays information regarding your Resident License, current agreement with Wellcare, training requirements, and overall status.**

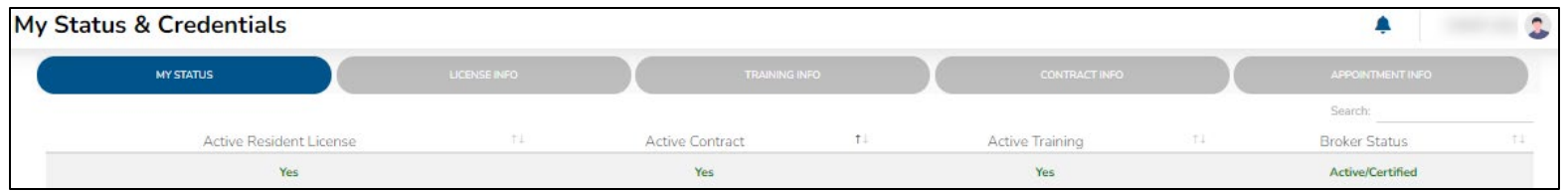

**The License Info tab provides more details regarding the state licenses you have elected to market/sell Wellcare** 

#### **products.**

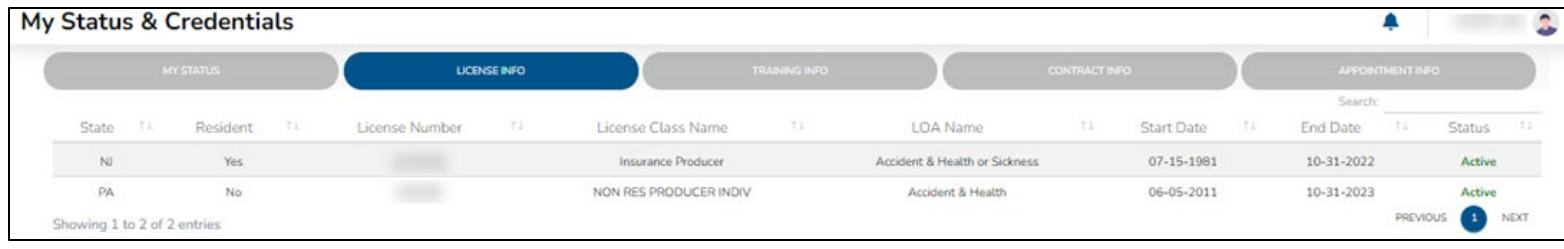

**Confidential and Proprietary Information**  • **Displays if the license is Resident or Non-Resident, the state of the license, the license number, the class and LOA name, the effective date and expiration dates, and the overall status of that license Note: Once you have renewed a license with the State DOI, NIPR will automatically send the updated license information and it will reflect within your portal.**

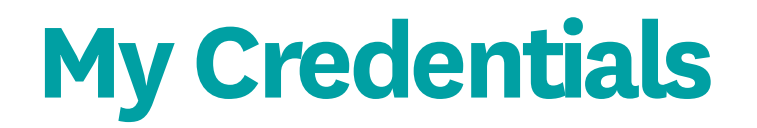

#### **My Status & Credentials, Cont.**

#### **The Training Info tab displays AHIP and ACT history and status.**

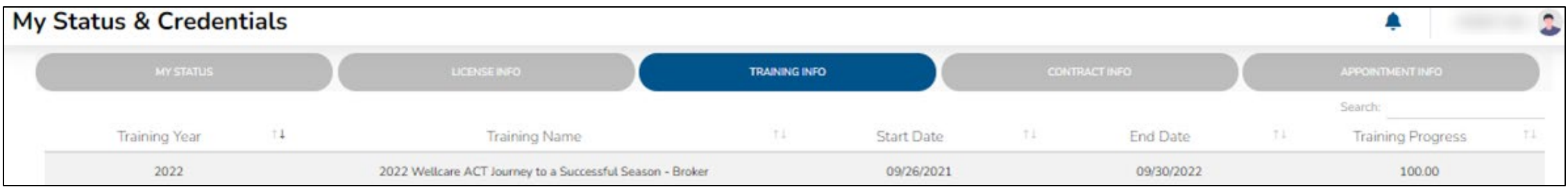

- **Every year track progress through the Training Progress column**
- **Training Progress Percent Breakdown:**
	- **25% = AHIP Only Completed**
	- **50% = AHIP + ACT Journey Completed**
	- **75% = AHIP + ACT Journey & Product Completed**
	- **100% = AHIP + ACT Journey & Product + ACT Exam (Passed)**

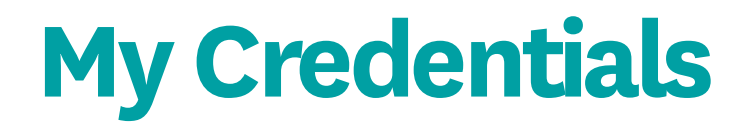

#### **My Status & Credentials, Cont.**

**The Contract Info tab provides details regarding contract status with Wellcare.**

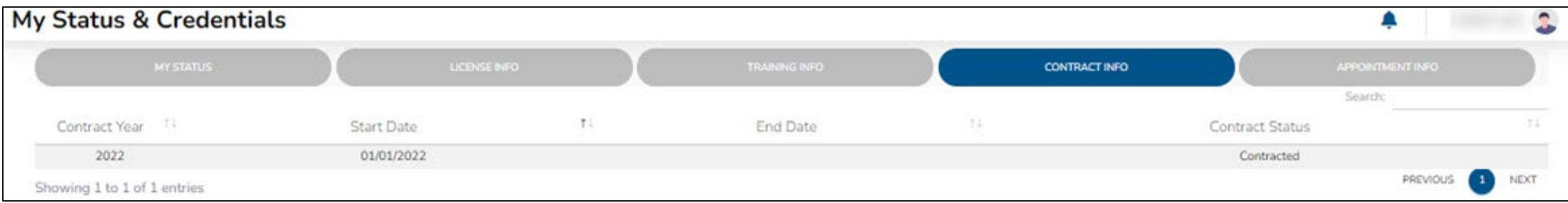

- **The End Date will remain blank as long as the contract remains valid**
- **When there is a required contract addendum to acknowledge, a new line with the updated contract year and start date will display**
	- **The previous contract will be updated with an End Date**

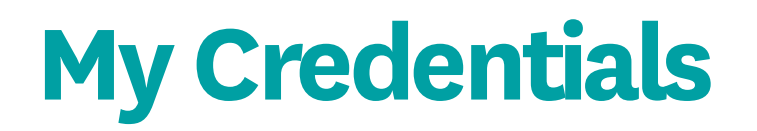

#### **My Status & Credentials, Cont.**

**The Appointment Info tab provides details regarding Appointments with Wellcare and each state.**

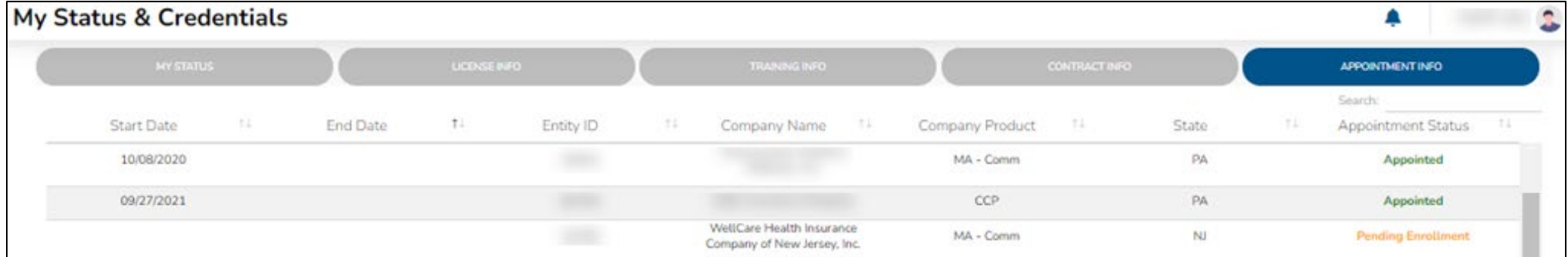

- **Track the status of each appointment by using the Appointment Status column** 
	- **Appointed = Appointed with Wellcare in that state.**
	- **Pending Enrollment = This state has a JIT (Just In Time) appointment rule. Wellcare will appoint the broker once an application is written in that state.**
	- **Ready for Appointment = the appointment has been added to the queue for processing.**
	- **None = the state is a non-appoint state, no appointment required.**
	- **Terminated = the appointment has been terminated with the state.**

**Note: Wellcare manages the appointments with each state. There is no action on your part. This tab is just for** 

**monitoring and tracking your credentials.** 

# **My Credentials**

#### **My Status & Credentials – Terminate Your Contract**

- **As a level 01 Broker, you can terminate your contract with Wellcare at any time**
- **Please be advised that once you are terminated, you will only have portal access for 30 days. After 30 days your access will be revoked**
- **To sell Wellcare products again, you will need to request a new invitation and complete all onboarding requirements**

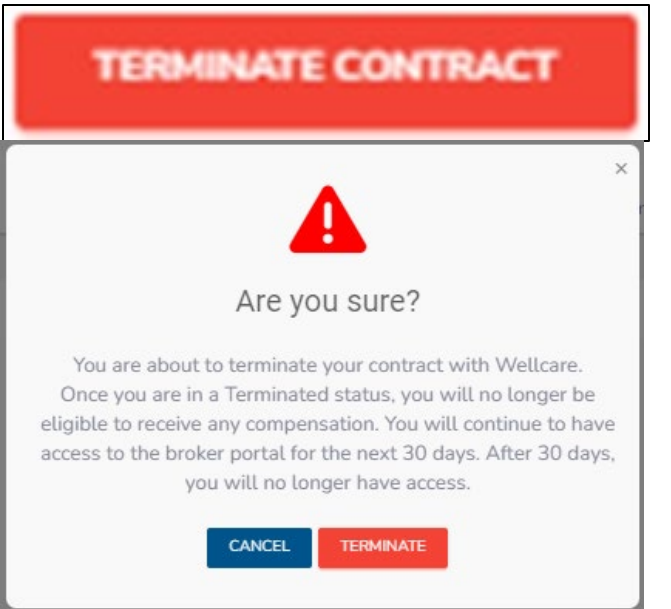

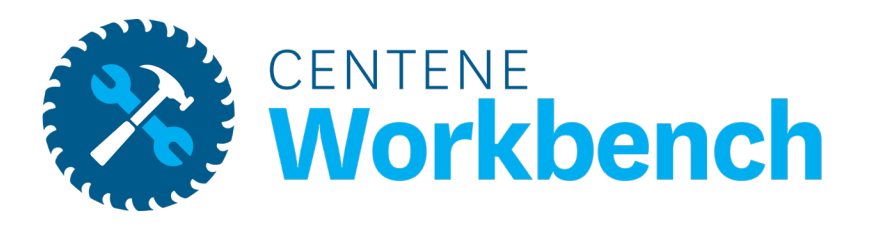

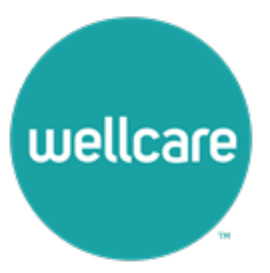

<span id="page-31-0"></span>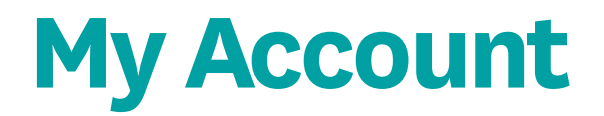

#### **Account Info – Personal Information**

**Your Account Information captures your name and contact information on file.**

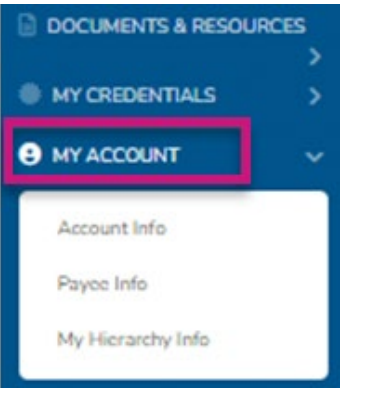

• **By selecting Edit Account Info you can update your phone number, add a marketing phone number, and/or update your email address**

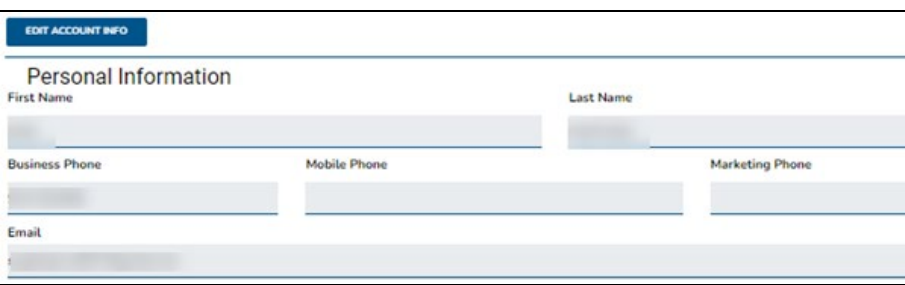

**Confidential and Proprietary Information Note: Name and Business Address is pulled directly from NIPR and cannot be changed as it must match your license.**

<span id="page-32-0"></span>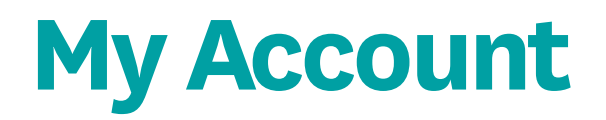

#### **Payee Info**

**The Payee Info tab captures name and address on file for payment.**

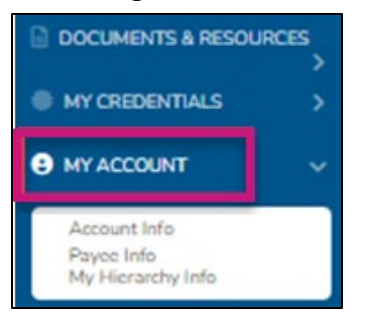

- **Select the Edit Payee Info tab to update name or address**
- **The 1099 that will generate will match the information on this screen**

**Note: Updating name or address will cause a prompt to complete a new W9 form. You must complete this W9 update** 

**for your changes to be saved.** 

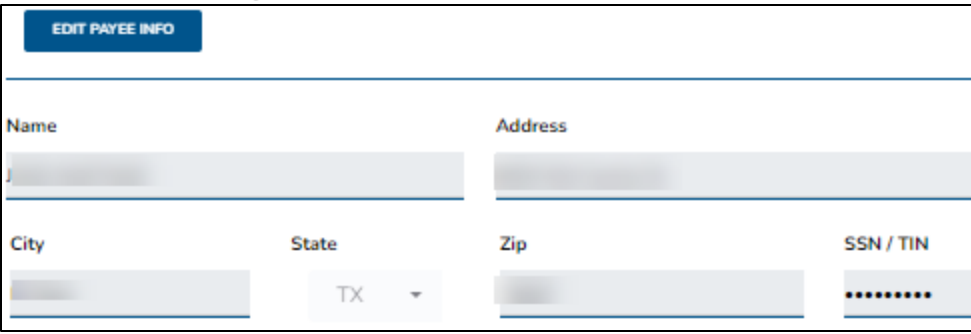

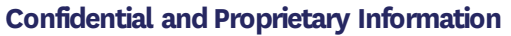

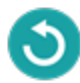

<span id="page-33-0"></span>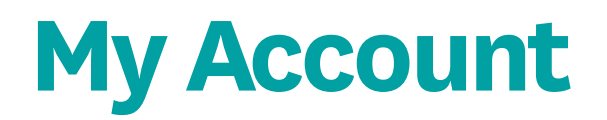

#### **Payee Info – Create a Payee Profile**

**To declare a private company as your payee, select the Edit Payee Info button and update the information to reflect that of your company.**

- **Name = Name of the business / private company**
- **Address = Shipping Address**
- **SSN / TIN = the TIN of the business / private company**
- **Then select Save**
- **A prompt will display to complete a new W9**

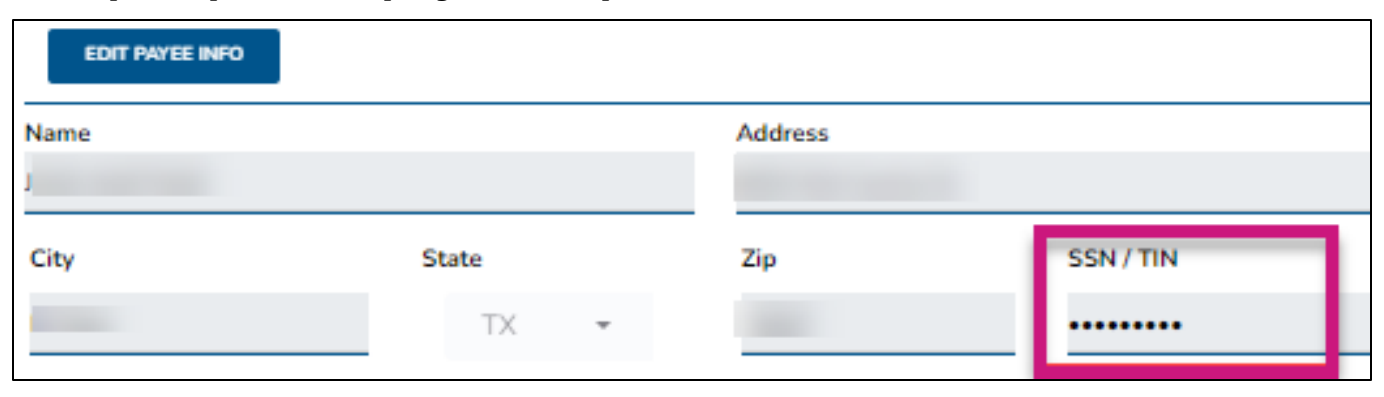

**Note: When you declare a private company to be your payee, your 1099 will be in the name of this entity.**

**A Tax ID can only be used once as a Payee. Two brokers cannot share a Payee Profile.**

#### Payee Info - Create a Payee Profile, cont.

- **The Business Entity Information will be prefilled from what was entered under the Edit Payee Info button**
- **To make any adjustments, edit these fields**

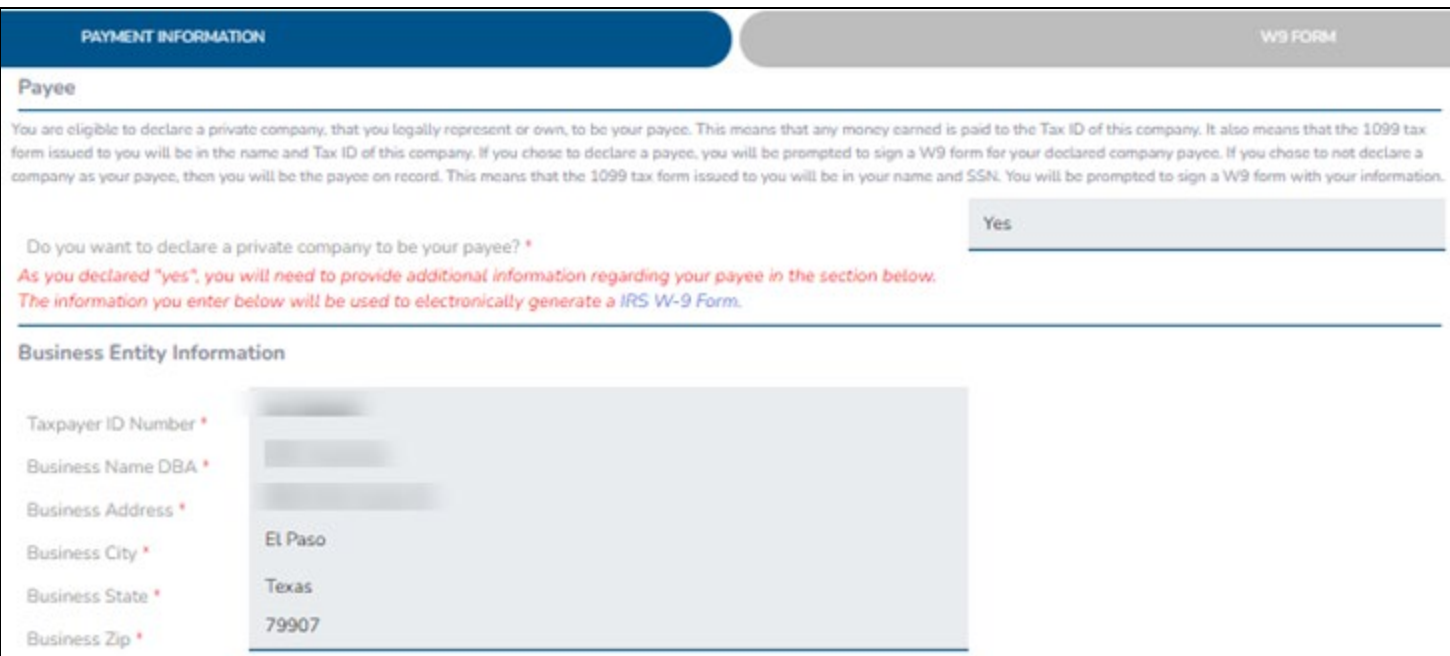

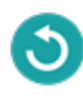

#### Payee Info - Create a Payee Profile, cont.

- **Once the Business Entity Information is accurate, scroll down to the W-9 Information**
- **Assign the appropriate taxation type for your private company**
- **It is required to check the box, acknowledging that you are legally authorized to execute contracts and agreements on behalf of the company**
- **Proceed to the Banking Information and complete all required ACH fields**
- **Select Continue**

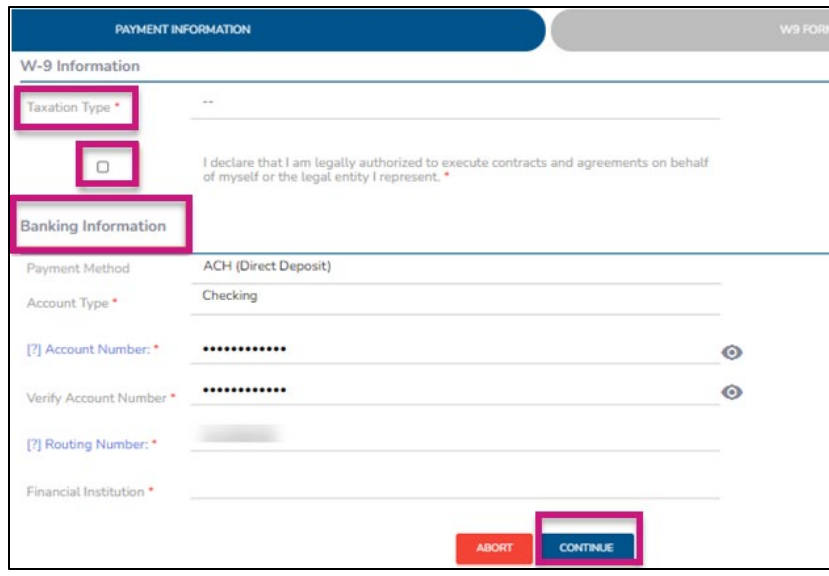

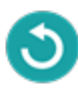

#### Payee Info - Create a Payee Profile, cont.

- **The copy of the updated W-9 will populate**
	- **Download a copy at this time**
- **The final steps are to acknowledge the W9 is accurate and complete your signature**
- **Select the Submit button**
- **The workflow will be completed, and your Payee Info will be updated**

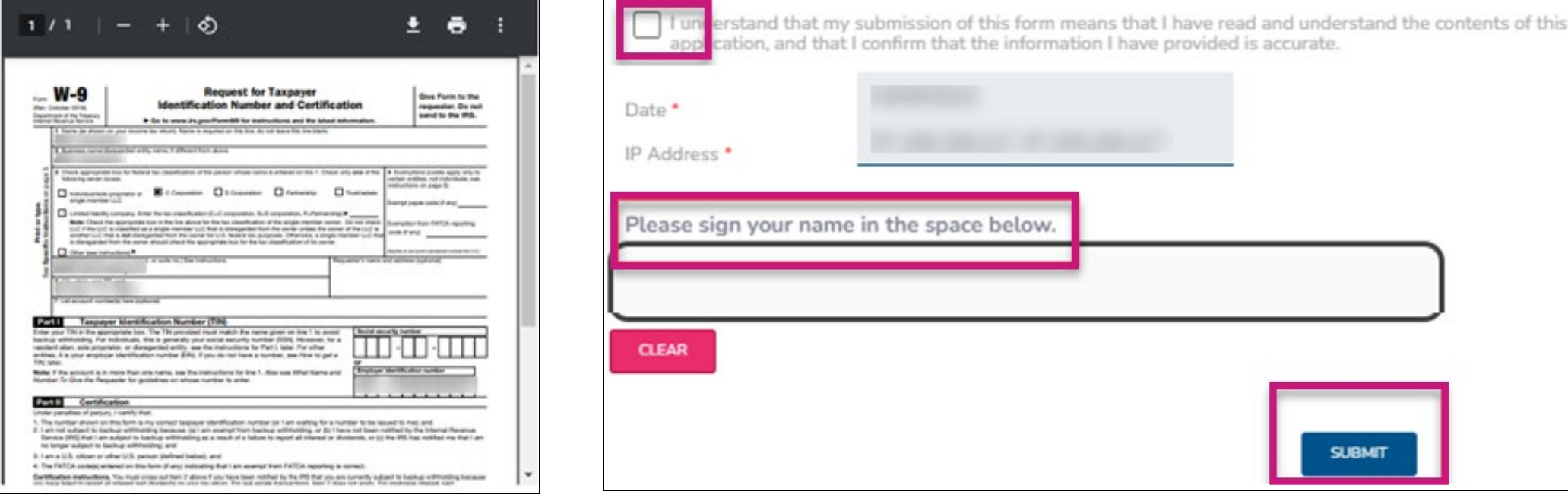

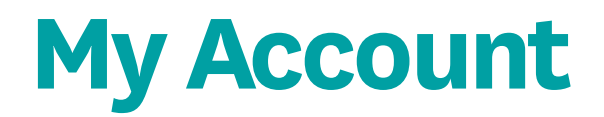

#### **Payee Info – Edit Banking Info**

**If you are receiving your own commissions, edit your Banking Information to ensure ACH deposits go into the right account.**

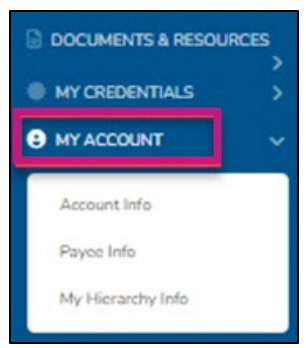

- **Select the Edit Banking Info button and the fields will become editable to make changes.**
- **Uncheck the Hide Information box and the Account/Routing Numbers will become visible.**

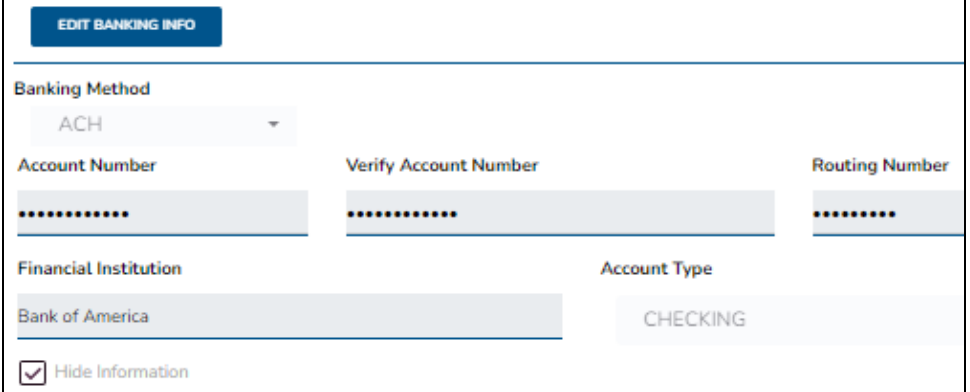

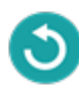

<span id="page-38-0"></span>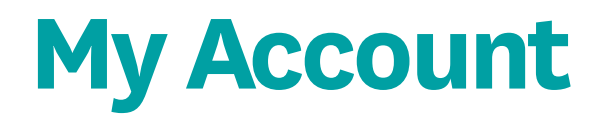

### **My Hierarchy Info**

**The My Hierarchy Info tab provides a snapshot of the level, upline information (if applicable), compensation assignment, Sub Type, and Broker Type.**

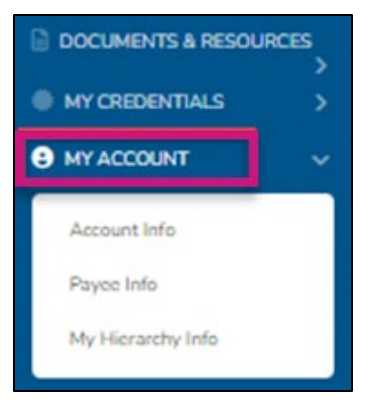

- **This tab will also provide upline history and the time spans where you were reporting to a different upline or were a different sub type.**
- **To make a change to your upline or compensation assignment, please select the Change button.**

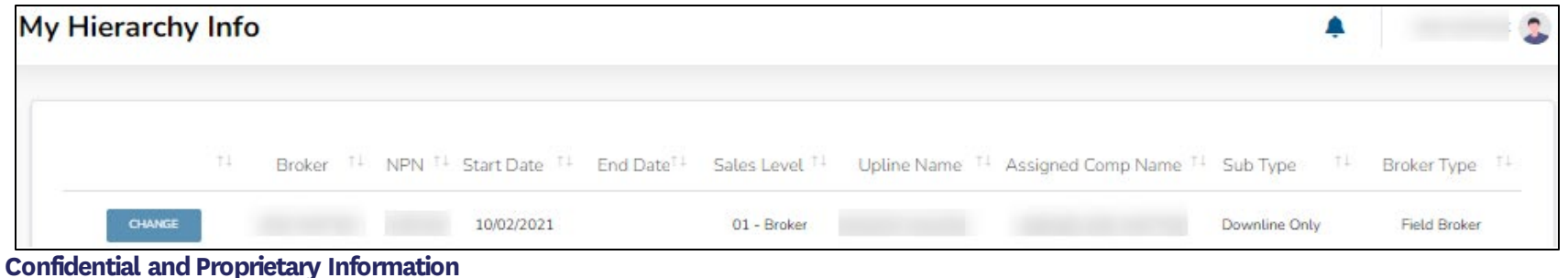

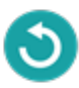

### **My Hierarchy Info – Make Changes**

- **Once the Change button has been selected, a new window will open**
- **The summary of the current situation will populate to confirm the current set up**
- **Select the Perform an Upline or Payment Change option from the drop-down menu**
- **Select from the following options:**
	- **Request to have my commissions paid to my next upline instead of paying to me**
	- **Request to have my commissions paid to me instead of to my next upline**
	- **Request to leave my current upline and join a new one**
	- **Leave my current upline and become direct to Wellcare**

**Note: The options available will be dependent on current subtype**

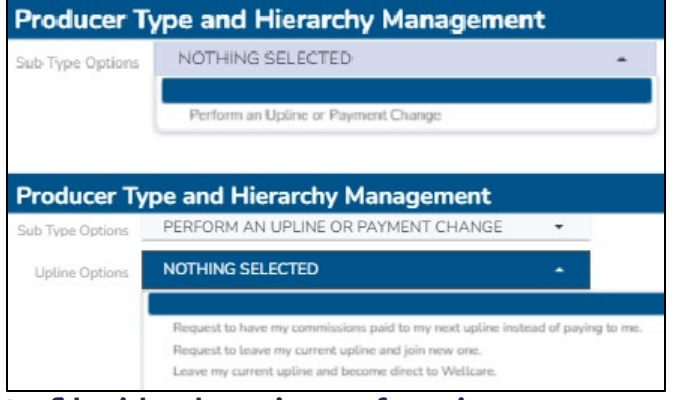

**Confidential and Proprietary Information** 

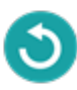

### **My Hierarchy Info – Make Changes, Cont.**

- **If the commission assignment is changed to self, a prompt will display to complete a W9 and provide ACH information**
- **If you currently have an upline, your request to join a new upline or become Direct to Wellcare will go into effect 14 days after approval**
- **If a request to go Direct to Wellcare is selected, the request will be automatically approved**
	- **If the previous subtype was Dual Assignment, it will also be required to complete a W9 and provide ACH information**
- **You can track the status of your hierarchy change under the Workflows menu item.**

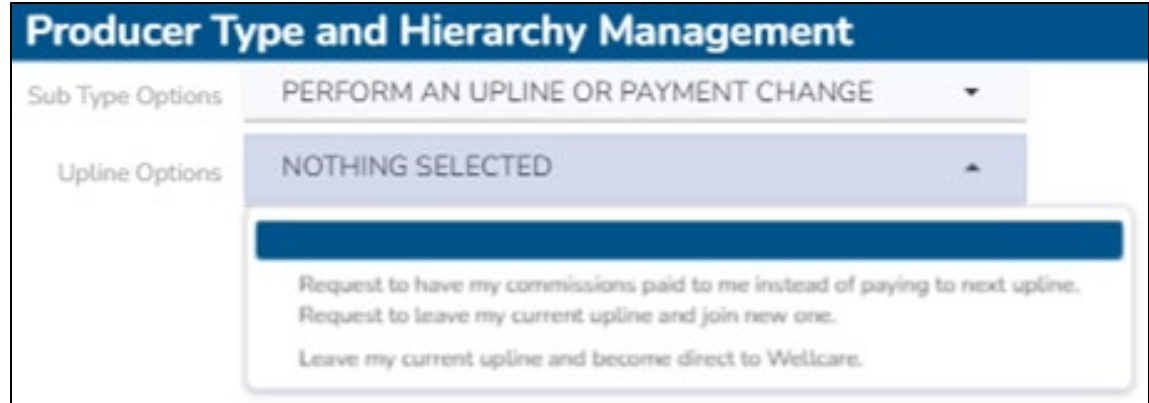

#### **My Hierarchy Info – Make Changes, Cont.**

- **For a request to change your hierarchy, determine if you will receive your own commissions or if they will be assigned to your new requested upline**
- **Provide the name or NPN of this requested upline**
- **Once the correct next upline is selected, select Update**

**Note: If you are an LOA Field Broker, you must first request to be released from the LOA subtype. Please** 

**contact Sales Support or your upline for assistance to process these changes.** 

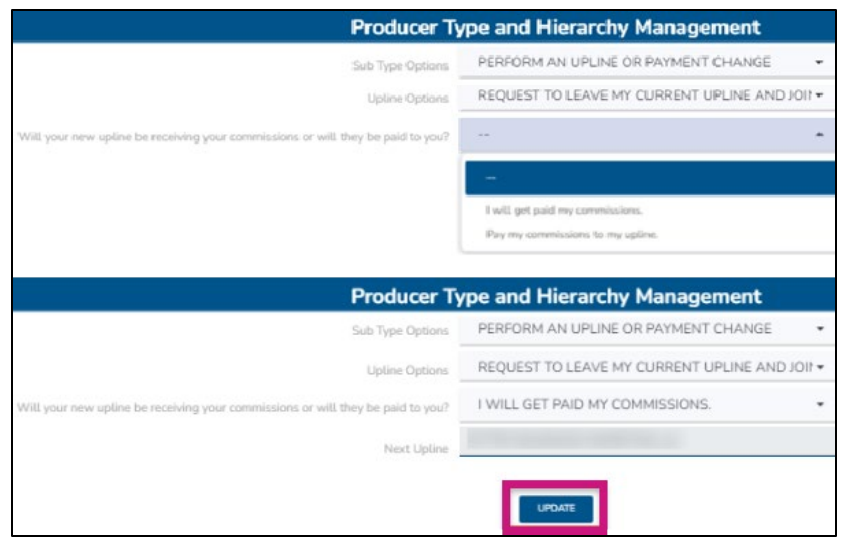

#### **My Hierarchy Info – Make Changes, Cont.**

- **Select Update, then confirm to submit this request to the new proposed upline**
- **Once the request is submitted, your current hierarchy line will update to Request Pending, and you will not be able to submit additional changes**
- **The proposed upline will receive a request within their own portal to either accept or deny your request to join their hierarchy**
- **If they accept, your hierarchy information will update 14 days after approval**
- **If they deny, your current hierarchy information will remain active. You will then be able to submit a new change request**
- **To view more details about the submitted request, select Request Pending to be directed to Workflows. Cancel the request is an option from this window as well**

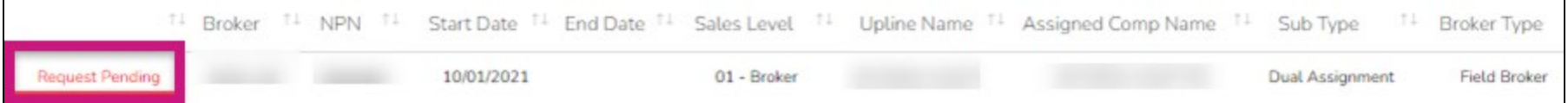

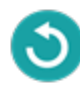

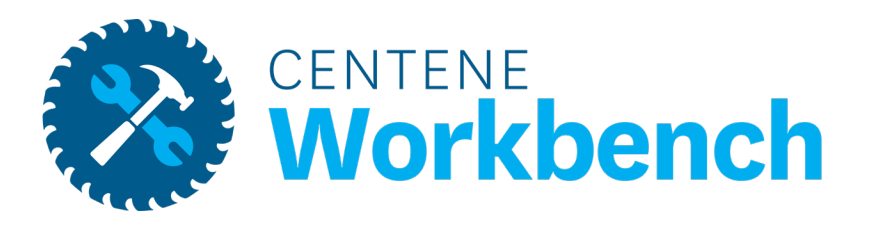

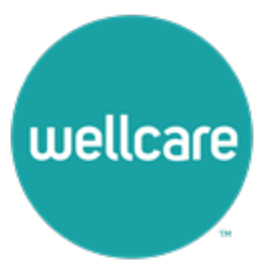

### <span id="page-44-0"></span>**My Tickets**

**The My Tickets tab allows the tracking of the status and responses on all inquiries submitted.**

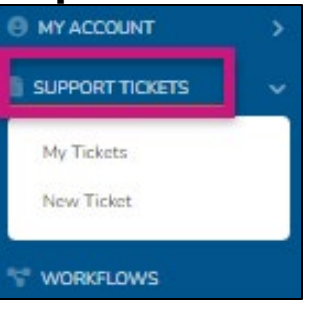

- **If there is an action item, there will be a red number next to My Tickets**
- **Use the following criteria to filter down the results: Ticket Number, ticket status, ticket type, and ticket subtype**
- **Tickets will automatically be filtered to show any Pending Broker Response tickets at the top**

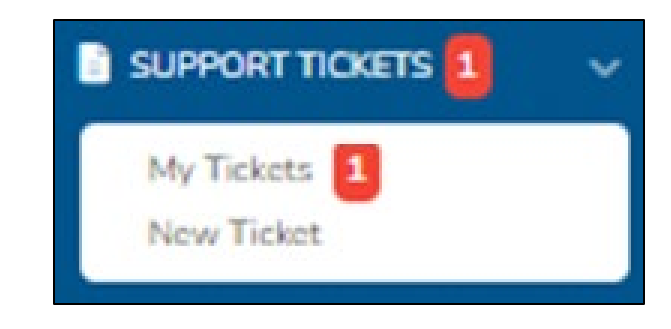

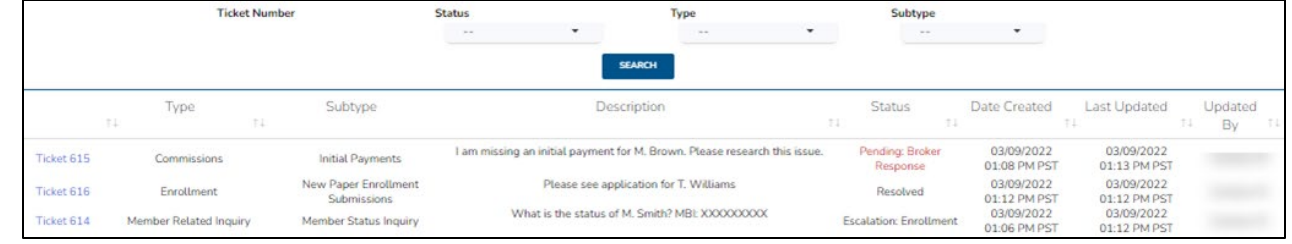

#### **My Tickets – Ticket Statuses**

**The My Tickets tab allows to track the status and responses on all inquiries submitted.**

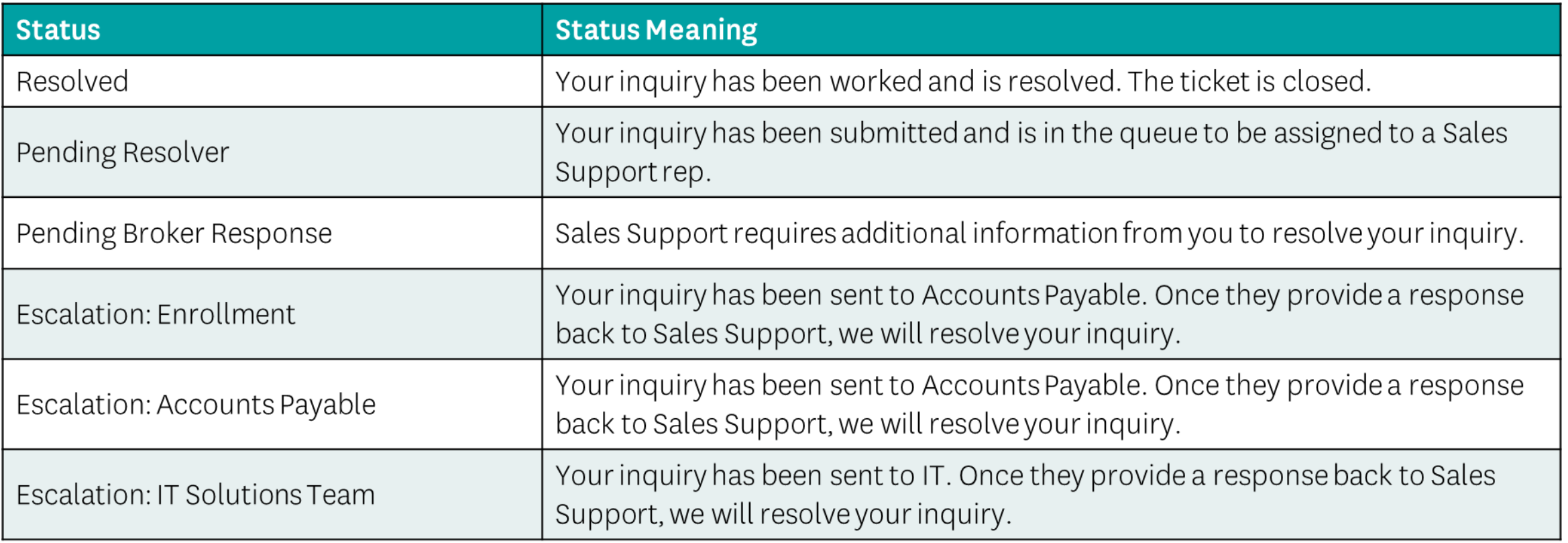

#### **New Ticket**

**To create a new ticket, select the ticket type for your inquiry.** 

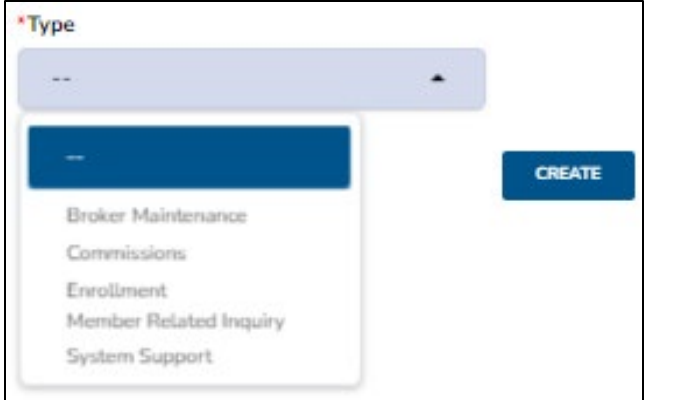

- **Once the ticket type is selected, the ticket subtype can then be selected**
	- **This is a more specific description of your inquiry**

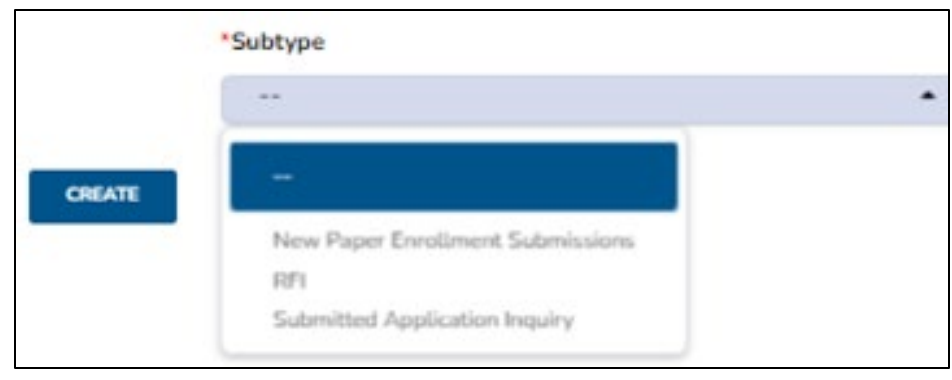

#### **New Ticket, Cont.**

- **Every ticket type requires a description**
	- **This is an open field to enter in details about the inquiry**
- **Depending on the subtype, specific data points will be required to submit the ticket**
- **For every inquiry, please provide as much information as possible so that Sales Support can best assist you!**
- **Once all requirements are completed, select Create to submit your inquiry**

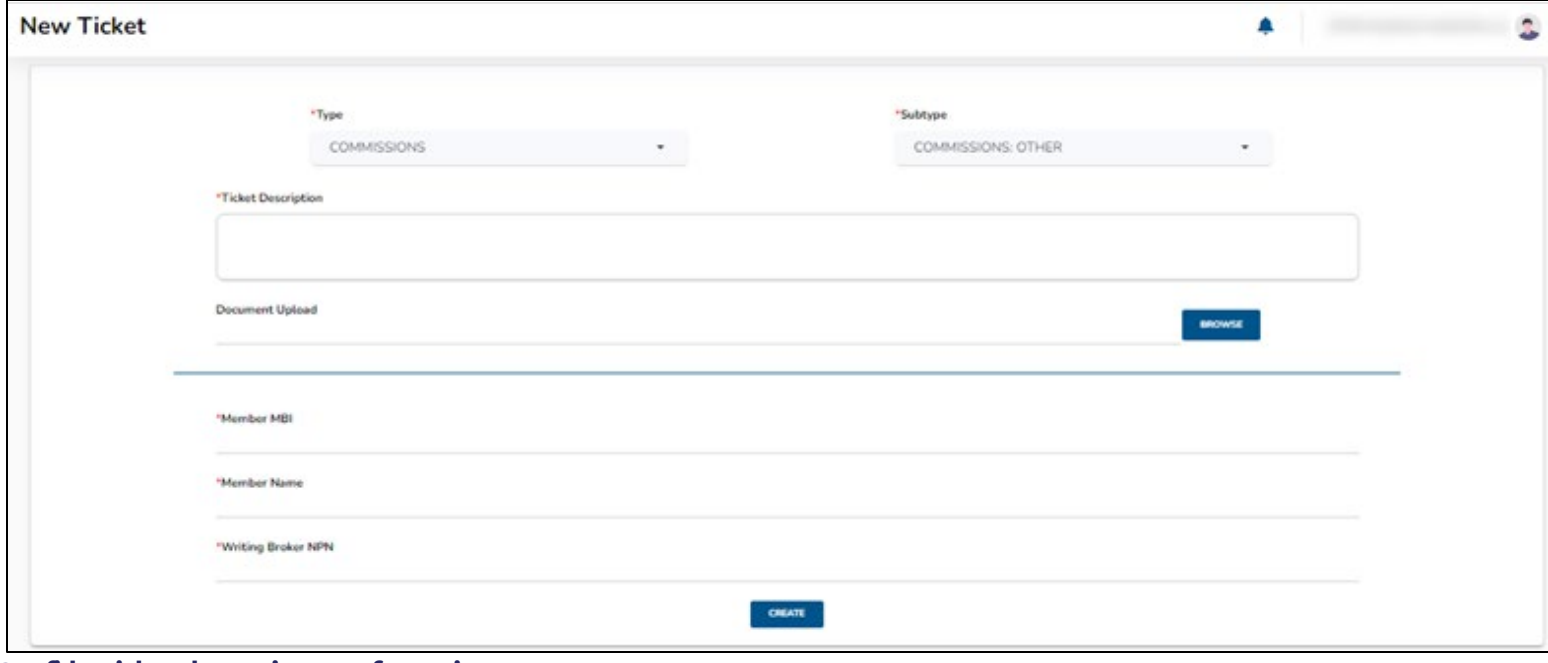

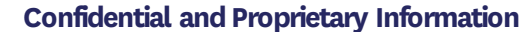

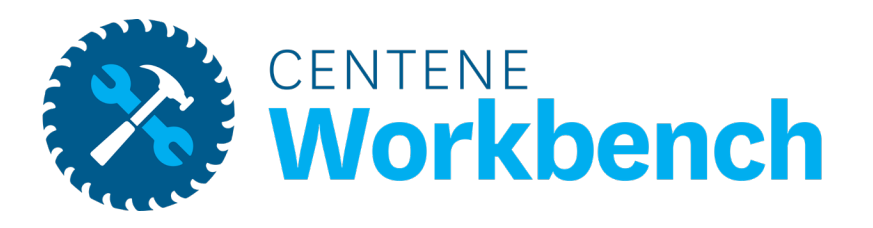

### **Workflows**

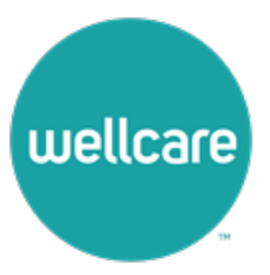

### <span id="page-49-0"></span>**Workflows**

**The Workflows tab tracks all cases that have been created by or assigned to you.**

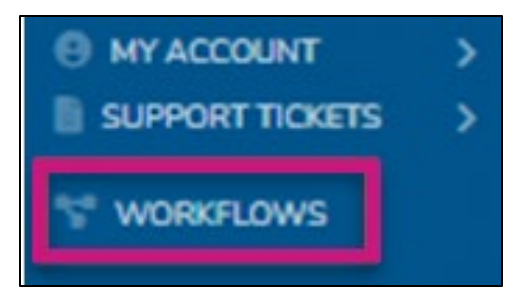

- **Workflows include: completing a new W9, requesting a hierarchy change, becoming a principal of an agency, etc.**
- **Filter Workflows by Status and Type**
- **Track when the Workflow was last updated and who is the assigned approver**
- **Cancel hierarchy change requests**

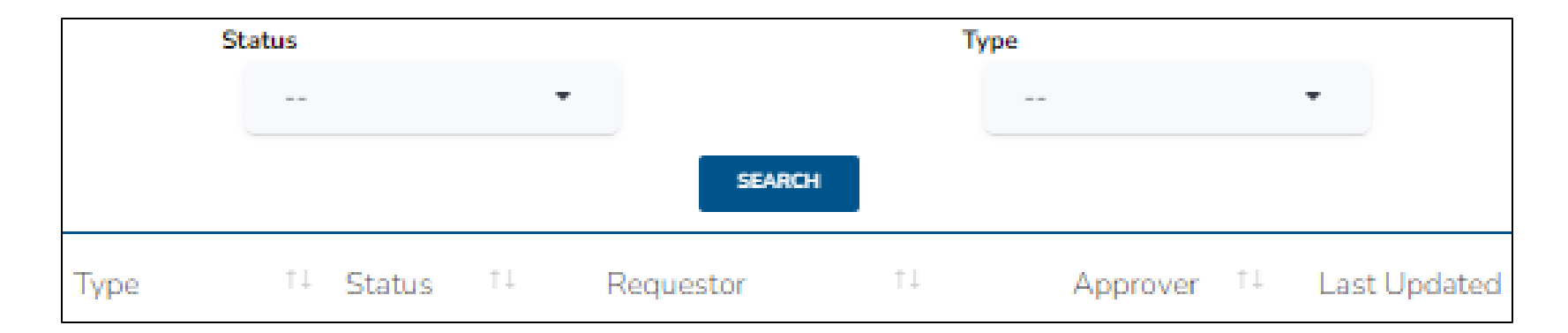

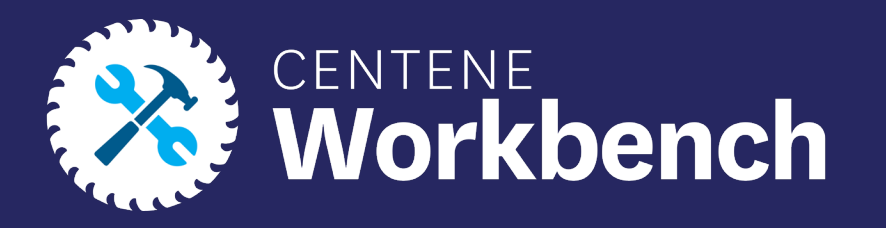

# **Questions?**

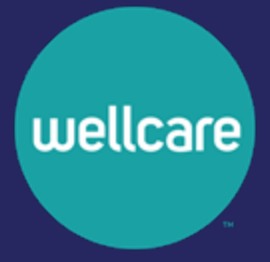